# **RELEASE NOTES FOR PATHPILOT V2.7.1**

November 2020

### **FIXED ISSUES**

#### **Mills**

• We resolved an issue, introduced in v2.7.0, which had the potential for certain error conditions using abort syntax to be ignored. Specifically, probing and some ATC errors were affected. (PP-3115)

### **Lathes**

• We resolved an issue, introduced in v2.7.0, which had the potential for certain error conditions using abort syntax to be ignored. Specifically, automatic collet closer 'not clamped' detection before spindle start may not have functioned correctly. (PP-3115)

#### **Routers**

• We resolved an issue, introduced in v2.7.0, which had the potential for certain error conditions using abort syntax to be ignored. Specifically, the spindle chiller alarm wouldn't be reacted to properly. (PP-3115)

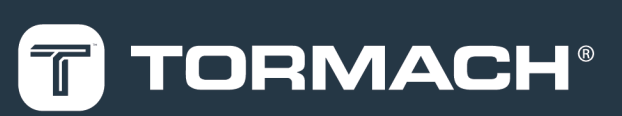

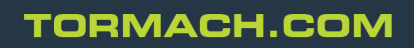

Specifications subject to change without notice. ©Tormach® 2020

## **MANAGE PATHPILOT VERSIONS**

You don't need to install updates sequentially. You can update from any previous version to the current version of PathPilot. Depending on what you want to do, refer to the following sections:

- ["Download and Install an Update File from the Controller" \(below\)](#page-1-0)
- ["Install an Update File from a USB Drive" \(on the next page\)](#page-2-0)
- ["Install a Previous Version of an Update File" \(page 4\)](#page-3-0)

## <span id="page-1-0"></span>**DOWNLOAD AND INSTALL AN UPDATE FILE FROM THE CONTROLLER**

- 1. Confirm that the PathPilot controller is powered on and out of **Reset** mode.
- 2. Downloading and installing an update file requires an Internet connection. From the **Status** tab, confirm that the **Internet** button LED light is on. Then, select **Update**.

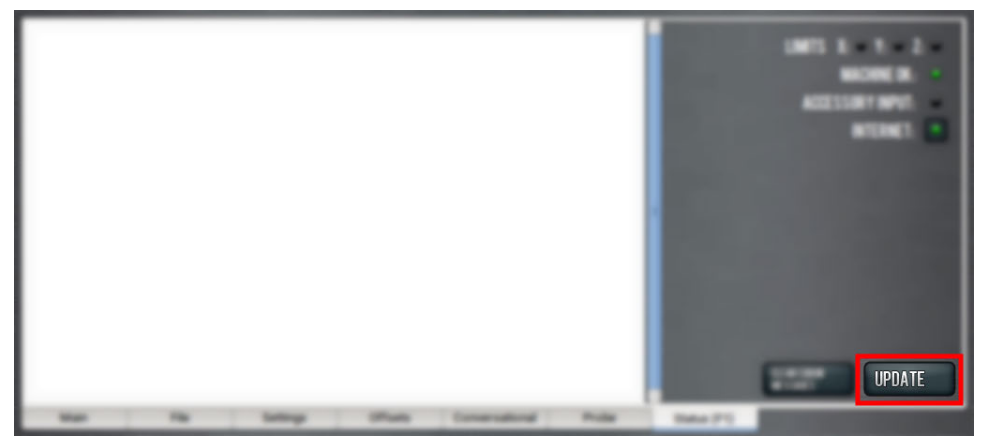

*Figure 1: Update button on the Status tab.*

3. From the **Software Update** dialog box, select **Check Online**.

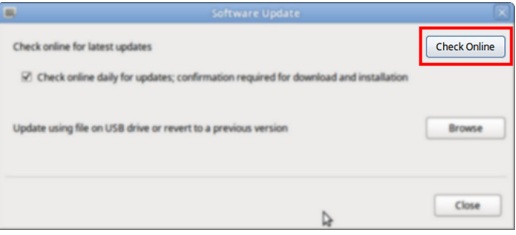

*Figure 2: Software Update dialog box.*

4. Select **Install**.

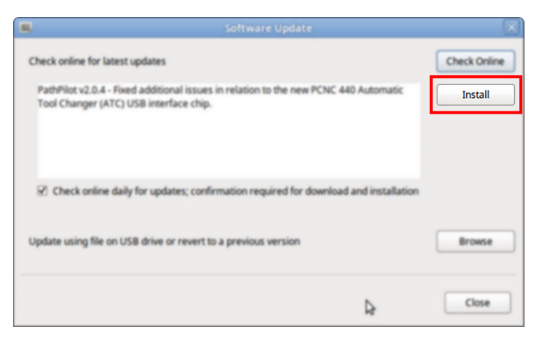

*Figure 3: Install button on the Software Update dialog box.*

The update file is downloaded, and a notification dialog box displays.

- 5. From the dialog box, select **OK**. The update file is installed on the PathPilot controller.
- 6. Follow the on-screen instructions to restart the PathPilot controller.

## <span id="page-2-0"></span>**INSTALL AN UPDATE FILE FROM A USB DRIVE**

- 1. From the [PathPilot](https://tormach.com/support/software/pathpilot/pathpilot-updates-and-notes) support center, download the most recent PathPilot update file.
- 2. Transfer the PathPilot update file to a USB drive.
- 3. Put the USB drive into the PathPilot controller.
- 4. Confirm that the PathPilot controller is powered on and out of **Reset** mode.
- 5. From the **Status** tab, select **Update**.

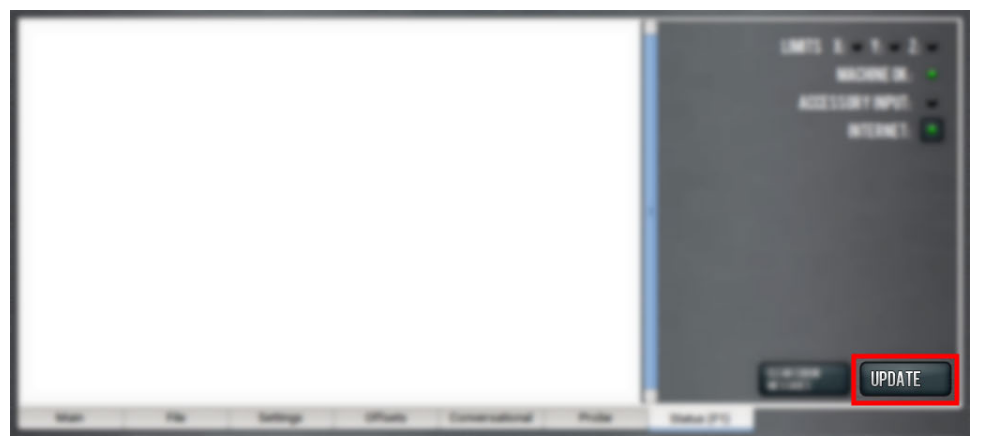

*Figure 4: Update button on the Status tab.*

6. From the **Software Update** dialog box, select **Browse**.

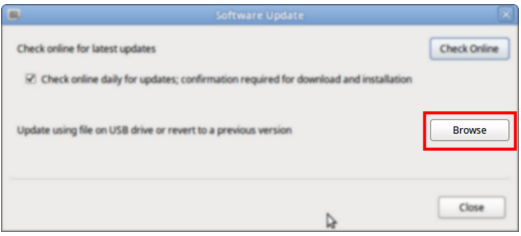

*Figure 5: Software Update dialog box.*

7. From the **Browse** dialog box, select **USB**.

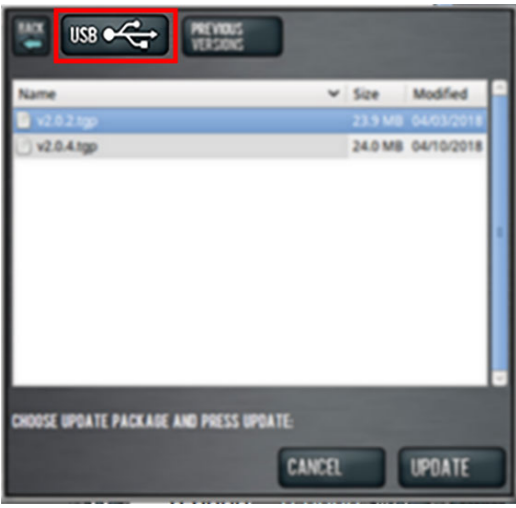

*Figure 6: Browse dialog box.*

- 8. Select the desired update file, and then select **Update**. The update file is installed on the PathPilot controller.
- 9. Follow the on-screen instructions to restart the PathPilot controller.

### <span id="page-3-0"></span>**INSTALL A PREVIOUS VERSION OF AN UPDATE FILE**

- 1. Confirm that the PathPilot controller is powered on and out of **Reset** mode.
- 2. From the **Status** tab, select **Update**.

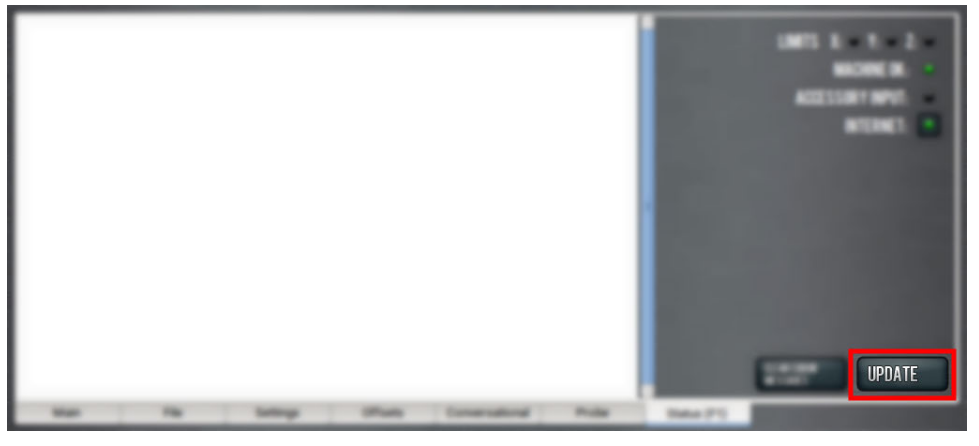

*Figure 7: Update button on the Status tab.*

3. From the **Software Update** dialog box, select **Browse**.

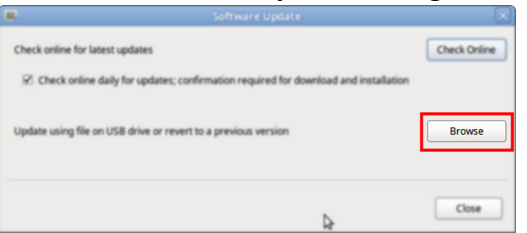

*Figure 8: Software Update dialog box.*

4. From the **Browse** dialog box, select **Previous Versions**.

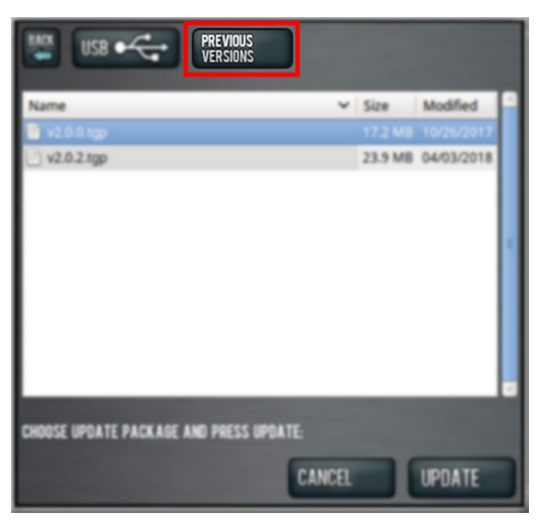

*Figure 9: Browse dialog box.*

- 5. Select the desired update file, and then select **Update**. The update file is installed on the PathPilot controller.
- 6. Follow the on-screen instructions to restart the PathPilot controller.